Aby uzyskać pomoc techniczną, zarejestruj swój produkt na stronie internetowej www.philips.com/welcome

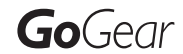

SA2SPK02

SA2SPK04

SA2SPK08

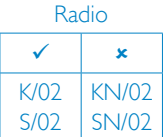

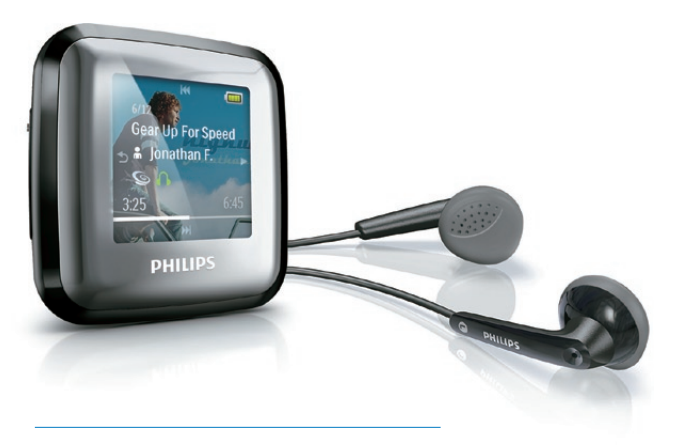

PL Instrukcja obsługi

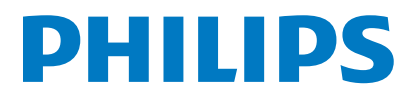

# Spis treści

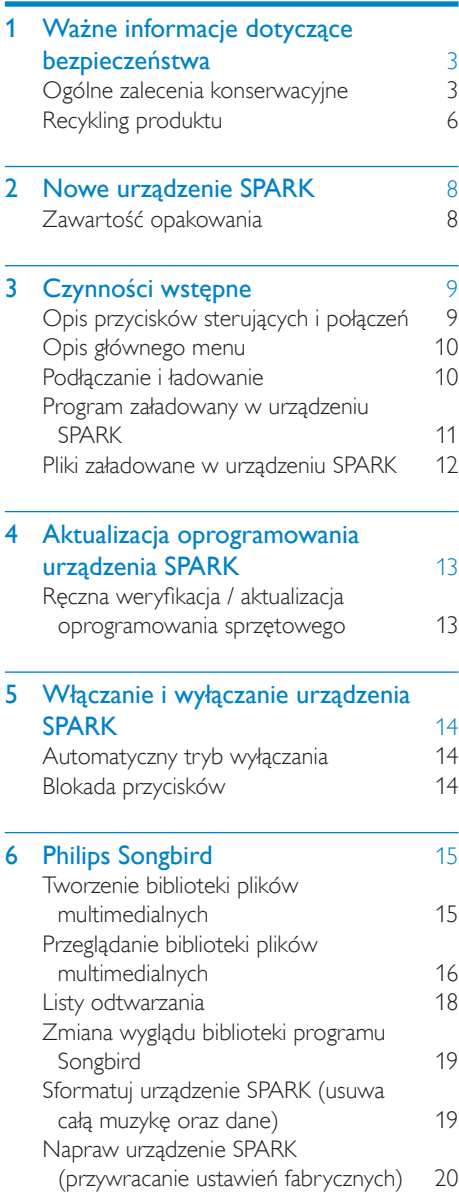

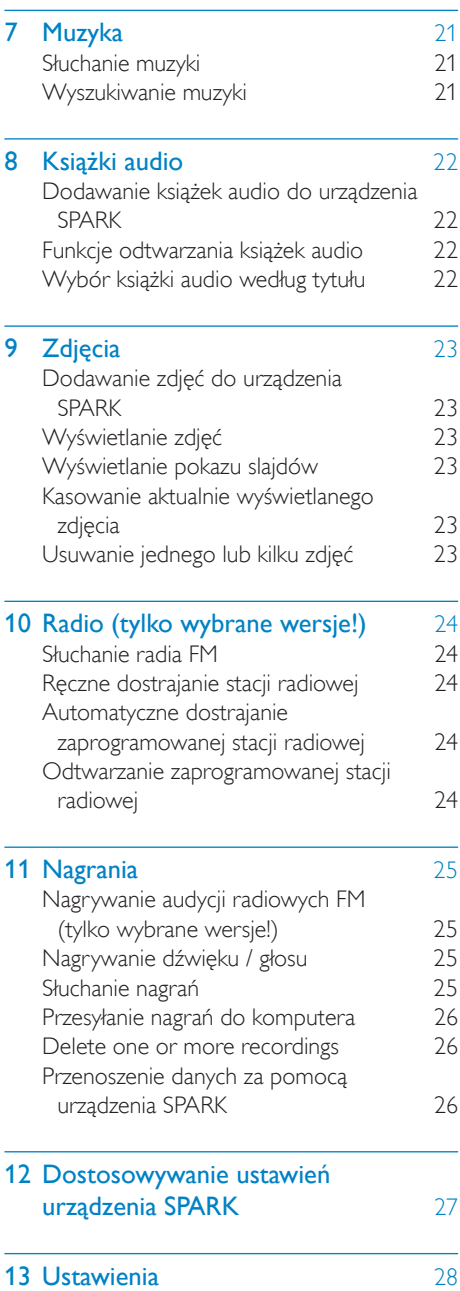

Polski

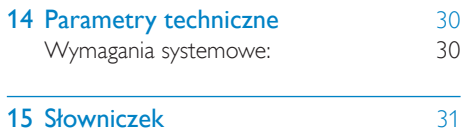

### Potrzebujesz pomocy?

Wejdź na stronę www.philips.com/welcome Znajdziesz tam komplet materiałów

pomocniczych, np. instrukcję obsługi, najnowsze wersje oprogramowania i odpowiedzi na najczęściej zadawane pytania.

# <span id="page-3-0"></span>1 Ważne informacje dotyczące bezpieczeństwa

# Ogólne zalecenia konserwacyjne

Tłumaczenie tej dokumentacji jest tylko do referencii.

W przypadku różnic między wersją angielską a tłumaczeniem zastosowanie będzie miała wersja angielska.

## Przestroga

- Aby zapobiec uszkodzeniu lub wadliwemu działaniu:
- Nie narażaj produktu na działanie nadmiernego ciepła wytwarzanego przez urządzenia grzewcze lub bezpośrednie działanie światła słonecznego.
- Nie upuszczaj produktu i nie dopuść, aby spadały na niego inne przedmioty.
- Nie zanurzaj produktu w wodzie. Uważaj, aby woda nie dostała się do gniazda słuchawek i komory baterii, gdyż może ona spowodować znaczne uszkodzenia.
- Działanie telefonów komórkowych w pobliżu urządzenia może spowodować zakłócenia.
- Rób kopie zapasowe plików. Koniecznie zachowuj oryginalne pliki pobrane do urządzenia. Firma Philips nie ponosi odpowiedzialności za jakąkolwiek utratę danych spowodowaną uszkodzeniem lub brakiem możliwości odczytu danych zapisanych w urządzeniu.
- Aby uniknąć problemów, należy zarządzać plikami (przesyłać je, usuwać itd.) tylko przy pomocy oprogramowania muzycznego dołączonego do zestawu!
- Nie stosuj żadnych środków czyszczących zawierających alkohol, amoniak, benzen lub materiały ścierne, gdyż mogą one powodować uszkodzenie produktu.

## Temperatury eksploatacji i przechowywania

- Urządzenia należy używać w temperaturze 0–35ºC.
- Urządzenie należy przechowywać w temperaturze -20–45ºC.
- W niskich temperaturach żywotność akumulatora urządzenia może być krótsza.

### Części zamienne i akcesoria:

Części zamienne i akcesoria można zamówić na stronie internetowej www.philips.com/ support.

#### Ochrona słuchu

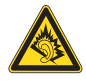

### Głośność dźwięku podczas słuchania powinna być umiarkowana:

Korzystanie ze słuchawek przy dużej głośności może spowodować uszkodzenie słuchu. Ten produkt może generować dźwięk o natężeniu grożącym utratą słuchu użytkownikowi ze zdrowym słuchem, nawet przy użytkowaniu trwającym nie dłużej niż minutę. Wyższe natężenie dźwięku jest przeznaczone dla osób z częściowo uszkodzonym słuchem. Głośność dźwięku może być myląca. Z czasem słuch dostosowuje się do wyższej głośności

dźwięku, uznawanej za odpowiednią. Dlatego przy długotrwałym słuchaniu dźwięku to, co brzmi "normalnie" w rzeczywistości może brzmieć głośno i stanowić zagrożenie dla słuchu. Aby temu zapobiec, należy ustawiać głośność na bezpiecznym poziomie, zanim słuch dostosuje się do zbyt wysokiego poziomu.

Ustawianie bezpiecznego poziomu głośności: Ustaw głośność na niskim poziomie.

Stopniowo zwiększaj głośność, aż dźwięk będzie czysty, dobrze słyszalny i bez zakłóceń.

Nie słuchaj zbyt długo:

Długotrwałe słuchanie dźwięku, nawet na "bezpiecznym" poziomie, również może powodować utratę słuchu.

Korzystaj z urządzenia w sposób umiarkowany oraz rób odpowiednie przerwy.

Podczas korzystania ze słuchawek stosuj się do poniższych zaleceń.

Nie słuchaj zbyt głośno i zbyt długo.

Zachowaj ostrożność przy zmianie głośności dźwięku ze względu na dostosowywanie się słuchu.

Nie zwiększaj głośności do takiego poziomu, przy którym nie słychać otoczenia.

W potencjalnie niebezpiecznych sytuacjach używaj słuchawek z rozwagą lub przestań ich używać na jakiś czas.

Nie używaj słuchawek podczas prowadzenia pojazdu silnikowego, jazdy na rowerze,

deskorolce itp., gdyż może to spowodować zagrożenie dla ruchu ulicznego, a ponadto jest to niedozwolone na wielu obszarach.

### Modyfikacje

Nieautoryzowane przez producenta modyfikacje mogą spowodować unieważnienie prawa użytkownika do korzystania z tego produktu.

#### Prawa autorskie

Wszelkie pozostałe marki i nazwy produktów stanowią własność poszczególnych firm i organizacji.

Nieautoryzowane kopiowanie jakichkolwiek nagrań pobranych z Internetu lub utrwalonych na płytach Audio–CD stanowi naruszenie praw autorskich i umów międzynarodowych. Wykonywanie nieautoryzowanych kopii materiałów zabezpieczonych przed kopiowaniem, w tym programów komputerowych, plików, audycji i nagrań dźwiękowych, może stanowić naruszenie praw autorskich będące przestępstwem. Nie należy używać niniejszego urządzenia do takich celów. Windows Media oraz logo Windows są zastrzeżonymi znakami towarowymi firmy Microsoft Corporation w Stanach Zjednoczonych i/lub innych krajach.

### Zachowaj odpowiedzialność! Szanuj prawa autorskie.

Be responsible **Respect copyrights** 

Firma Philips szanuje własność intelektualną i oczekuje tego samego od użytkowników swoich produktów.

Materiały multimedialne dostępne w Internecie mogą być tworzone i/lub rozprowadzane bez zgody właścicieli praw autorskich.

Kopiowanie lub dystrybucja takich materiałów może naruszać prawa autorskie w różnych krajach, także w Twoim.

Przestrzeganie praw autorskich jest Twoją odpowiedzialnością.

Nagrywanie i przesyłanie do przenośnego odtwarzacza strumieni wideo pobranych do komputera jest możliwe tylko w przypadku materiałów publicznych lub posiadających odpowiednią licencję. Materiałów takich można używać wyłącznie do użytku prywatnego, niekomercyjnego i należy przestrzegać instrukcji dotyczących praw autorskich dostarczonych przez właściciela danego materiału. Instrukcje takie mogą zabraniać wykonywania jakichkolwiek kopii. Strumienie wideo mogą zawierać technologie zabezpieczające przed wykonywaniem kolejnych kopii. W takich przypadkach funkcja nagrywania nie będzie działać, a użytkownik zostanie powiadomiony za pomocą komunikatu.

#### Rejestrowanie danych

Firma Philips dba o jakość oferowanych produktów, aby zapewnić swoim klientom jak najlepsze doświadczenia ich użytkowania. Dlatego w celu utworzenia przejrzystego profilu użytkowania tego urządzenia rejestruje ono niektóre informacje/dane w pamięci trwałej. Służą one następnie do identyfikacji i wykrywania wszelkich awarii lub problemów, które może napotkać użytkownik. Dane te to na przykład czas trwania utworu w trybie odtwarzania muzyki, czas słuchania radia, liczba rozładowań akumulatora, itp. Dane tego

rodzaju nie zawierają informacji na temat treści lub mediów zapisywanych w pamięci urządzenia lub źródła ich pochodzenia. Dane zapisane w pamięci trwałej są odzyskiwane i używane WYŁĄCZNIE w przypadku odesłania urządzenia do centrum serwisowego firmy Philips i TYLKO w celu łatwiejszego wykrycia i niedopuszczenia do powstania błędów. Zapisane dane zostaną udostępnione użytkownikowi bezzwłocznie na żądanie.

#### Monkey's Audio decoder

- (1) The Monkey's Audio SDK and source code can be freely used to add APE format playback, encoding, or tagging support to any product, free or commercial. Use of the code for proprietary efforts that don't support the official APE format require written consent of the author.
- (2) Monkey's Audio source can be included in GPL and open-source software, although Monkey's Audio itself will not be subjected to external licensing requirements or other viral source restrictions.
- (3) Code changes and improvements must be contributed back to the Monkey's Audio project free from restrictions or royalties, unless exempted by express written consent of the author.
- (4) Any source code, ideas, or libraries used must be plainly acknowledged in the software using the code.
- $(5)$  Although the software has been tested thoroughly, the author is in no way responsible for damages due to bugs or misuse.

If you do not completely agree with all of the previous stipulations, you must cease using this source code and remove it from your storage device.

### FLAC decoder

Copyright (C) 2000,2001,2002,2003,2004,2005, 2006,2007,2008,2009 Josh Coalson

Redistribution and use in source and binary forms, with or without modification, are permitted provided that the following conditions are met:

- Redistributions of source code must retain the above copyright notice, this list of conditions and the following disclaimer.
- Redistributions in binary form must reproduce the above copyright notice, this list of conditions and the following disclaimer in the documentation and/ or other materials provided with the distribution.
- Neither the name of the Xiph.org Foundation nor the names of its contributors may be used to endorse or promote products derived from this software without specific prior written permission.

THIS SOFTWARE IS PROVIDED BY THE COPYRIGHT HOLDERS AND CONTRIBUTORS "AS IS" AND ANY EXPRESS OR IMPLIED WARRANTIES, INCLUDING, BUT NOT LIMITED TO, THE IMPLIED WARRANTIES OF MERCHANTABILITY AND FITNESS FOR A PARTICULAR PURPOSE ARE DISCLAIMED. IN NO EVENT SHALL THE FOUNDATION OR CONTRIBUTORS BE LIABLE FOR ANY DIRECT, INDIRECT, INCIDENTAL, SPECIAL, EXEMPLARY, OR CONSEQUENTIAL DAMAGES (INCLUDING, BUT NOT LIMITED TO, PROCUREMENT OF SUBSTITUTE GOODS OR SERVICES; LOSS OF USE, DATA, OR PROFITS; OR BUSINESS INTERRUPTION) HOWEVER CAUSED AND ON ANY THEORY OF LIABILITY, WHETHER IN CONTRACT, STRICT LIABILITY, OR TORT (INCLUDING NEGLIGENCE OR OTHERWISE) ARISING IN ANY WAY OUT OF THE USE OF THIS SOFTWARE, EVEN IF ADVISED OF THE POSSIBILITY OF SUCH DAMAGE.

### <span id="page-6-0"></span>XPAT XML Parser

Copyright (c) 1998, 1999, 2000 Thai Open Source Software Center Ltd

Permission is hereby granted, free of charge, to any person obtaining a copy of this software and associated documentation files (the "Software"), to deal in the Software without restriction, including without limitation the rights to use, copy, modify, merge, publish, distribute, sub-license, and/or sell copies of the Software, and to permit persons to whom the Software is furnished to do so, subject to the following conditions:

The above copyright notice and this permission notice shall be included in all copies or substantial portions of the Software. THE SOFTWARE IS PROVIDED "AS IS", WITHOUT WARRANTY OF ANY KIND. EXPRESS OR IMPLIED, INCLUDING BUT NOT LIMITED TO THE WARRANTIES OF MERCHANTABILITY, FITNESS FOR A PARTICULAR PURPOSE AND NON-INFRINGEMENT IN NO EVENT SHALL THE AUTHORS OR COPYRIGHT HOLDERS BE LIABLE FOR ANY CLAIM, DAMAGES OR OTHER LIABILITY, WHETHER IN AN ACTION OF CONTRACT, TORT OR OTHERWISE, ARISING FROM, OUT OF OR IN CONNECTION WITH THE SOFTWARE OR THE USE OR OTHER DEALINGS IN THE SOFTWARE.

# Recykling produktu

To urządzenie zostało zaprojektowane i wykonane z materiałów oraz komponentów wysokiej jakości, które nadają się do ponownego wykorzystania.

Jeśli produkt został opatrzony symbolem przekreślonego pojemnika na odpady, oznacza to, że podlega on postanowieniom dyrektywy europejskiej 2002/96/WE.

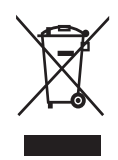

Nigdy nie należy wyrzucać tego produktu wraz z innymi odpadami pochodzącymi z gospodarstwa domowego. Należy zapoznać się z lokalnymi przepisami dotyczącymi utylizacji sprzętu elektrycznego i elektronicznego. Prawidłowa utylizacja starych produktów pomaga zapobiegać zanieczyszczeniu środowiska naturalnego oraz utracie zdrowia.

## **Ostrzeżenie**

• Produkty z niewymiennymi, wbudowanymi akumulatorami: wyjęcie (lub próba wyjęcia) akumulatora powoduje unieważnienie gwarancji. Tę procedurę należy wykonać dopiero po zakończeniu okresu eksploatacji produktu.

Produkt zawiera wbudowany akumulator opisany w treści dyrektywy 2006/66/WE, którego nie można zutylizować z pozostałymi odpadami domowymi.

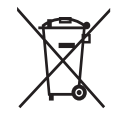

Aby zapewnić bezpieczeństwo i prawidłowe działanie produktu, w celu wymiany lub wyjęcia akumulatora produkt należy przynieść do specjalnego punktu zbiórki odpadów lub centrum serwisowego (zobacz rysunek):

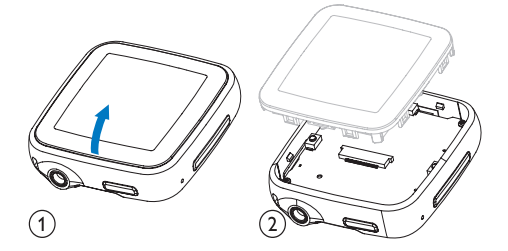

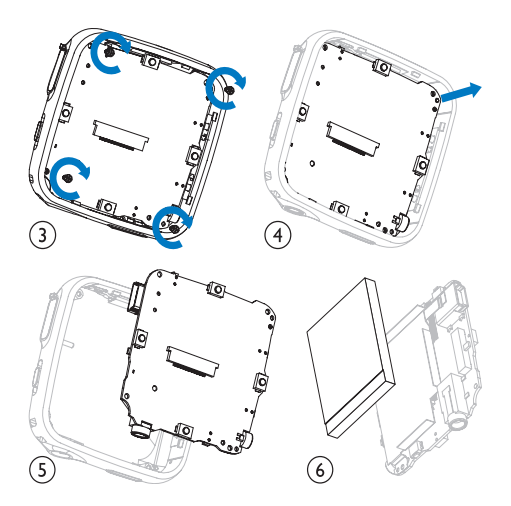

Należy zapoznać się z lokalnymi przepisami dotyczącymi utylizacji baterii. Prawidłowa utylizacja baterii pomaga zapobiegać zanieczyszczeniu środowiska naturalnego oraz utracie zdrowia.

### Uwagi dla użytkowników na terenie Unii Europejskiej

Niniejszy produkt jest zgodny z przepisami Unii Europejskiej dotyczącymi zakłóceń radiowych.

# <span id="page-8-0"></span>2 Nowe urządzenie SPARK

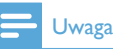

• Obrazki są przykładowe. Firma Philips zastrzega sobie prawo do zmiany koloru i kształtu produktu, bez wcześniejszego powiadomienia.

Korzystaj z urządzenia SPARK, aby

- odtwarzać pliki audio
- wyświetlanie zdjęć
- słuchanie radia FM
- nagrywanie

# Zawartość opakowania

Sprawdź, czy opakowanie zawiera następujące elementy: **Odtwarzacz** 

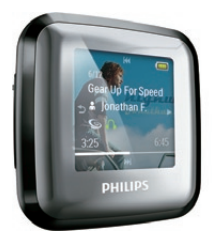

Słuchawki

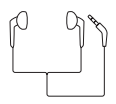

Skrócona instrukcja obsługi

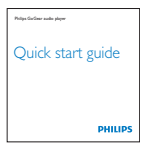

# <span id="page-9-0"></span>3 Czynności wstępne

# Opis przycisków sterujących i połączeń

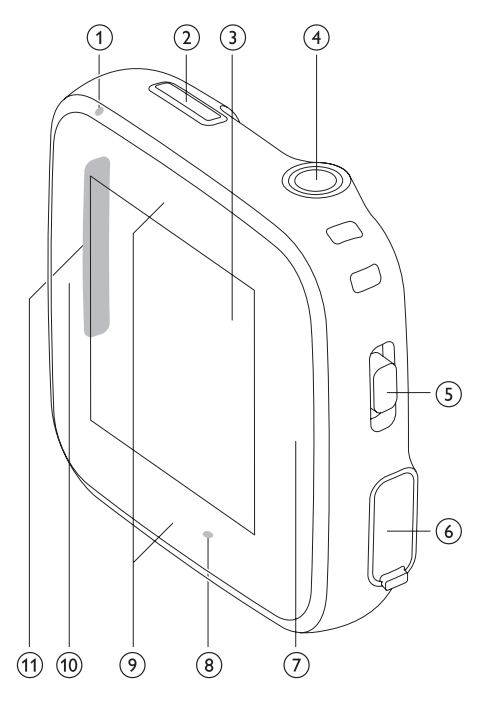

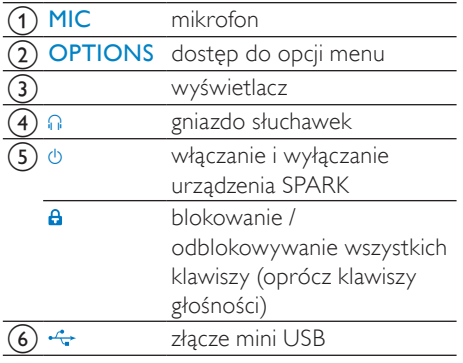

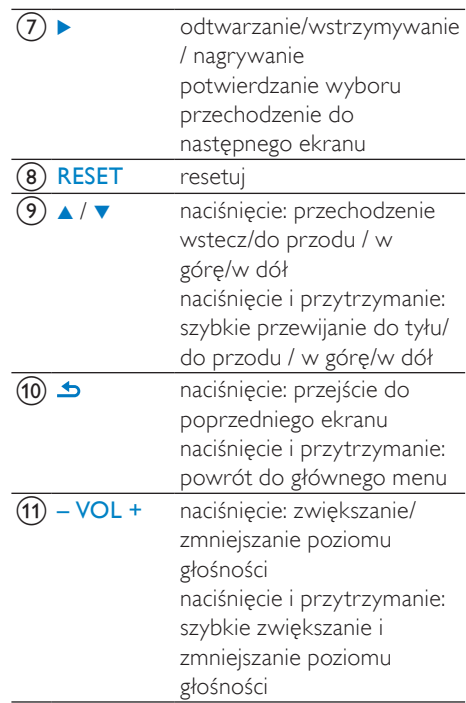

### Przestroga

• Słuchanie głośnych dźwięków przez dłuższy czas może być szkodliwe.

Możliwe jest ustawienie poziomu głośności urządzenia SPARK tak, aby ograniczyć jej maksymalny poziom.

- 1 W menu głównym wybierz kolejno [Ustawienia]>[Ustawienia dźwięku] > [Limit głośności].
- 2 Ustaw poziom, korzystając z przycisków regulacji głośności  $- / +$ .
- 3 Naciśnij przycisk , aby potwierdzić.
	- » Po wyregulowaniu limitu głośności urządzenia SPARK nie ma możliwości jej dalszego zwiększania, nawet za pomocą przycisku +.

<span id="page-10-0"></span>Aby ponownie uaktywnić maksymalną głośność:

- 1 Wybierz kolejno opcje **[Ustawienia]** > [Ustawienia dźwięku] >[Limit głośności].
- 2 Ustaw limit głośności na maksymalny.<br>3 Naciśnii przycisk baby potwierdzić
- Naciśnij przycisk **,** aby potwierdzić.

# Opis głównego menu

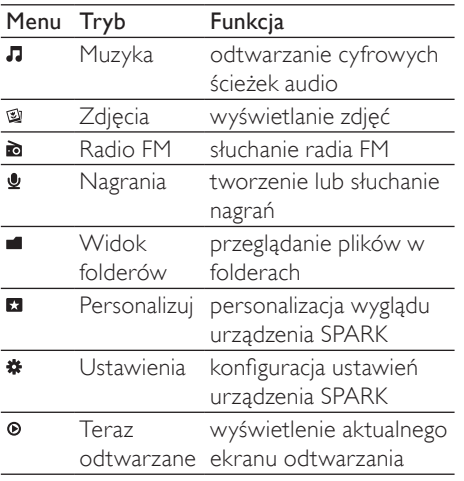

# Podłączanie i ładowanie

Urządzenie SPARK ma wbudowany akumulator, który można ładować po podłączeniu do portu USB komputera (przewód USB dołączony do zestawu).

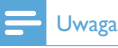

- Po podłączeniu urządzenia SPARK do komputera zostanie wyświetlony monit o wybranie opcji:
- [Ładowanie i przesyłanie] lub [Ładowanie i odtwarzanie].
- Urządzenie SPARK automatycznie wybierze opcję [Ładowanie i przesyłanie], jeśli nie zostanie wybrana inna opcja.

## Podłączanie urządzenia SPARK do komputera

- 1 Podłącz wtyczkę USB dołączonego przewodu USB do dodatkowego portu USB w komputerze.
- 2 Podłącz małą wtyczkę przewodu USB do małego gniazda USB urządzenia SPARK.
- 3 Włącz komputer.
	- » Rozpocznie się ładowanie urządzenia **SPARK**

## Install Philips Songbird for the first time

When you connect SPARK to the PC for the first time, a pop-up window appears:

- **1** Select Install Philips Songbird.
- 2 Follow the on-screen instructions to complete the installation.

### Uwaga

• The installation requires you to agree to the license terms.

If the pop-up window is not displayed automatically:

- **1** Select My Computer (Windows XP / Windows 2000) / Computer (Windows Vista / Windows 7).
- 2 Right click on the Philips GoGear SPARK icon.
- $3$  Select Install Philips Songbird (Setup. exe).

4 Follow the on-screen instructions to complete the installation.

### Uwaga

• The installation requires you to agree to the license terms.

## <span id="page-11-0"></span>Ponowna instalacja programu Philips Songbird (po przeprowadzeniu pierwszej instalacji)

### Uwaga!

Instalator programu Philips Songbird jest załadowany fabrycznie w urządzeniu SPARK. W celu zwolnienia miejsca na zawartość multimedialną w urządzeniu SPARK plik instalatora jest automatycznie kasowany podczas pierwszej instalacji.

Aby zainstalować program po przeprowadzeniu pierwszej instalacji, wykonaj poniższe czynności:

- 1 Podłącz urządzenie SPARK do komputera.
- 2 Upewnij się, że komputer jest podłączony do Internetu, a następnie otwórz Eksplorator Windows.
- 3 W Eksploratorze Windows kliknij prawym przyciskiem myszy urządzenie SPARK, a następnie wybierz opcję instalacji programu Philips Songbird.
	- » Komputer pobierze plik instalatora z Internetu.
- 4 Postępuj według instrukcji na ekranie, aby zakończyć instalację.

## Wskaźnik poziomu naładowania akumulatora

Na wyświetlaczu są wyświetlane następujące przybliżone poziomy naładowania akumulatora:

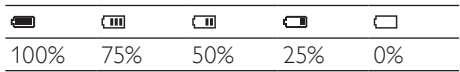

» Migające ostrzeżenie wskazuje, że poziom naładowania akumulatora jest niski. Odtwarzacz zachowuje wszystkie ustawienia i wyłącza się w ciągu 60 sekund.

### Uwaga

- Akumulatory mają ograniczoną liczbę możliwych cykli ładowania. Żywotność akumulatora oraz liczba cykli ładowania zależą od sposobu używania i zastosowanych ustawień.
- Wyłączenie się animacji i pojawienie się ikony  $\circled{2}$  oznacza, że proces ładowania został zakończony.

## Wskazówka

• W celu zaoszczędzenia ładunku baterii i wydłużenia czasu odtwarzania urządzenia SPARK przejdź kolejno do \* > [Ustawienia wyświetlania] > [Wyłącznik ekranu] i upewnij się, że wybrano najkrótszy czas.

## Program załadowany w urządzeniu SPARK

SPARK zawiera także następujące oprogramowanie:

Philips Songbird (umożliwia aktualizację oprogramowania sprzętowego urządzenia SPARK i przesyłanie plików multimedialnych).

# <span id="page-12-0"></span>Pliki załadowane w urządzeniu SPARK

Urządzenie SPARK zawiera następujące pliki:

- Instrukcja obsługi
- Często zadawane pytania

# <span id="page-13-0"></span>4 Aktualizacja oprogramowania urządzenia SPARK

Pracą urządzenia SPARK steruje wewnętrzny program nazywany oprogramowaniem sprzętowym. Po pewnym czasie od zakupu urządzenia SPARK mogą pojawić się nowe wersje tego oprogramowania. Program Philips Songbird umożliwia sprawdzenie za pomocą komputera, czy w Internecie jest dostępna aktualizacja oprogramowania sprzętowego. Zainstaluj na komputerze program Philips Songbird (patrz rozdział Instalacja oprogramowania) i postępuj według instrukcji, aby dokonać aktualizacji (patrz rozdział Ręczna weryfikacja / aktualizacja oprogramowania sprzętowego).

### Uwaga

• Aktualizacja oprogramowania sprzętowego nie ma wpływu na utwory muzyczne.

# Ręczna weryfikacja / aktualizacja oprogramowania sprzętowego

- 1 Upewnij się, że komputer ma połączenie z Internetem.
- $2$  Podłącz urządzenie SPARK do komputera (szczegółowe instrukcje można znaleźć w części Podłączanie i ładowanie).
- $3 \quad$  W komputerze kliknij kolejno: Start > Programy > Philips > Philips Songbird, aby uruchomić program Philips Songbird.
- 4 Wybierz koleino opcie Tools > Updates (Narzędzia > Aktualizacje).
	- → Program Philips Songbird sprawdzi w Internecie dostępność nowych wersji oprogramowania sprzętowego i zainstaluje je, jeśli będą dostępne.
- $5$  Postepuj według instrukcji na ekranie, aby zaktualizować oprogramowanie sprzętowe urządzenia SPARK.
- 6 Poczekaj na zakończenie aktualizacji, a następnie odłącz urządzenie SPARK od komputera.
	- » Urządzenie SPARK samoczynnie uruchomi się ponownie po zaktualizowaniu oprogramowania, po czym będzie gotowe do użytku.

# <span id="page-14-0"></span>5 Włączanie i wyłączanie urządzenia SPARK

1 Aby włączyć lub wyłączyć urządzenie, przesuń i przytrzymaj przycisk  $\Phi$  przez około 2 sekundy.

## Automatyczny tryb wyłączania

W urządzeniu SPARK jest dostępny automatyczny tryb wyłączania umożliwiający oszczędzanie energii akumulatora. Po 10 minutach bezczynności (nie jest odtwarzana muzyka, nie jest naciśnięty żaden przycisk) urządzenie SPARK wyłącza się.

1 Przesuń i przytrzymaj przycisk  $\circ$  przez około 2 sekundy, aby ponownie włączyć urządzenie SPARK.

# Blokada przycisków

Urządzenie SPARK jest wyposażone w blokadę przycisków zabezpieczającą przed przypadkowym naciśnięciem.

- 1 Aby zablokować przyciski podczas odtwarzania, przesuń suwak do pozycji **A**.
	- » Wszystkie przyciski, z wyjątkiem przycisków głośności, zostaną zablokowane, zaś na ekranie pojawi się ikona blokady.
- 2 Aby ponownie odblokować przyciski, przesuń suwak do pozycji środkowej.

# <span id="page-15-0"></span>6 Philips Songbird

SPARK zawiera program Philips Songbird. Program Philips Songbird umożliwia:

- zakup nowych multimediów (muzyki i filmów) w Internecie
- tworzenie biblioteki plików multimedialnych
- zarządzanie biblioteką plików multimedialnych
- odtwarzanie muzyki i filmów
- synchronizację multimediów z urządzeniem SPARK

Po pierwszym uruchomieniu programu Philips Songbird wybierz jedną z następujących opcji, aby zaimportować pliki multimedialne do biblioteki plików multimedialnych programu Songbird:

- Zaimportowanie biblioteki programu iTunes.
- Wyszukanie plików multimedialnych w określonych katalogach. (Można wybrać opcję śledzenia folderu, tak aby pliki dodawane lub usuwane z tego folderu były automatycznie dodawane lub usuwane z biblioteki plików multimedialnych programu Songbird).

# Tworzenie biblioteki plików multimedialnych

Użyj jednej lub kilku z poniższych opcji, aby utworzyć bibliotekę plików multimedialnych za pomocą programu Songbird:

## Zgrywanie zawartości płyty CD

Domyślnie program Philips Songbird instaluje następujące dodatki, które są wymagane do zgrywania zawartości płyty CD:

- CD Rip Support
- Gracenote Metadata Lookup Provider

## Ustawienia opcji zgrywania zawartości płyty CD

- **1** Uruchom program Songbird w komputerze.
- 2 Wybierz koleino: Tools (Narzedzia) > Options... (Opcje...).
- 3 Wybierz kartę CD Rip (Zgrywanie płyty CD), a następnie wybierz opcje zgrywania zawartości płyty CD.
- 4 Kliknij przycisk OK, aby potwierdzić.

## Importowanie plików multimedialnych z katalogu

Poniższe czynności przedstawiają sposób importowania plików multimedialnych (muzyki i filmów) przechowywanych w komputerze lub w sieci komputerowej:

- **1** Uruchom program Songbird w komputerze.
- 2 Na pasku narzędzi programu Songbird kliknij opcję File (Plik), a następnie wybierz opcję Import Media (Importuj multimedia).
- $3$  Wybierz pliki multimedialne (muzykę lub filmy), a następnie kliknij przycisk OK.
	- → Dodane pliki multimedialne zostaną wyświetlone w bibliotece plików multimedialnych.

## Wskazówka

• Jeśli zostanie wybrany folder zawierający pliki muzyczne lub filmy, program przeskanuje folder i doda wszystkie zawarte w nim pliki muzyczne lub filmy do biblioteki plików multimedialnych (zduplikowane tytuły są ignorowane).

### <span id="page-16-0"></span>Import media from iTunes

- 1 Uruchom program Songbird w komputerze.
- 2 Select Tools > Options....<br>  $\frac{1}{2}$  On the Songbird toolbar s
- On the Songbird toolbar, select the Media Importer tab, then iTunes Import/ Export.
- $\frac{4}{5}$  Verify your library location and options.<br> $\frac{5}{5}$  Select Import Library
- Select Import Library.  $\rightarrow$  The software imports the iTunes
	- library into Songbird.

## Export media to iTunes

- 1 Uruchom program Songbird w komputerze.
- 2 Select Tools  $>$  Options....<br>3 On the Songbird toolbar s
- On the Songbird toolbar, select the Media Importer tab, then iTunes Import/ Export.
- **4** Verify your library location and options.
- 5 Select Export Library.
	- $\rightarrow$  The software exports the library from Songbird to iTunes.

## Pobieranie zawartości ze źródeł internetowych

Zawartość można kupować w źródłach internetowych, takich jak:

• 7-digital

Sprawdź dane techniczne urządzenia SPARK, aby upewnić się, jakie usługi są dostępne.

## Importowanie nagrań z urządzenia SPARK

- **1** Uruchom program Songbird w komputerze.
- 2 Na pasku narzedzi programu Songbird kliknij opcję File (Plik), a następnie wybierz opcję Import Media (Importuj multimedia).
- 3 Wybierz nagrania na urządzeniu SPARK i kliknij przycisk OK.
	- » Wybrane nagrania zostaną wyświetlone w bibliotece multimediów.

## Wskazówka

• Jeśli zostanie wybrany folder zawierający nagrania, program przeskanuje folder i doda wszystkie zawarte w nim nagrania do biblioteki (zduplikowane tytuły są ignorowane).

# Przeglądanie biblioteki plików multimedialnych

Biblioteka plików multimedialnych programu Songbird ma następującą strukturę:

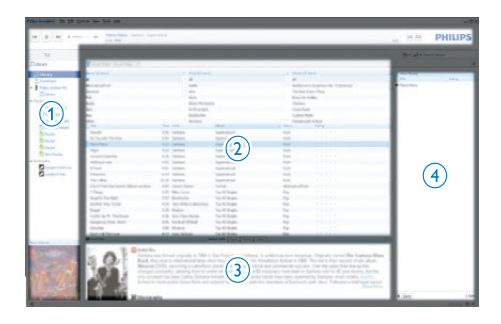

- (1) Panel odtwarzacza (w tym miejscu wyświetlany jest SPARK)
- (2) Panel biblioteki (w tym miejscu wyświetlana jest zawartość biblioteki)
- (3) Panel usług (w tym miejscu można znaleźć dodatkowe informacje o zawartości, takie jak listy odtwarzania)
- d Panel informacji (w tym miejscu można znaleźć informacje o wybranych opcjach)

## Ustawianie zarządzania multimediami przez program Songbird

- 1 Uruchom program Songbird w komputerze.
- 2 Wybierz kolejno: Tools (Narzędzia) > Options… (Opcje).
- 3 Na pasku narzędzi programu Songbird wybierz kartę Manage Files (Zarządzanie plikami).
- 4 Zaznacz opcje Allow Songbird to manage my files (Zezwól programowi Songbird na zarządzanie moimi plikami).
- $5$  Ustaw opcje porządkowania multimediów.

## Usuwanie plików multimedialnych z biblioteki plików multimedialnych programu Songbird

- 1 W bibliotece programu Songbird kliknij wybrany plik multimedialny prawym przyciskiem myszy, a następnie wybierz polecenie Remove (Usuń).
- $2 \,$  W oknie monitu kliknij przycisk Remove (Usuń), aby potwierdzić usunięcie pliku.
	- » Wybrany plik zostanie usunięty z biblioteki i wszystkich list odtwarzania. (Domyślnie plik jest tylko "usuwany", a nie "kasowany". Plik multimedialny ciągle istnieje w tym samym miejscu na komputerze lub w sieci komputerowej).

#### $\ast$ Wskazówka

- Aby wybrać wiele plików w komputerze (PC), naciśnij i przytrzymaj klawisz Ctrl.
- Aby wybrać wiele sąsiadujących plików, naciśnij i przytrzymaj klawisz Shift.

## Usuwanie pliku

Aby usunąć pliki multimedialne, korzystając z Eksploratora Windows:

- 1 Po podłączeniu urządzenia SPARK do portu USB komputera otwórz Eksplorator Windows.
- 2  $\,$  Znajdź folder z plikami multimedialnymi w urządzeniu SPARK.
- 3 Skasuj plik multimedialny, tak jak robisz to w komputerze.

## Śledzenie folderu przez program **Songbird**

Program Songbird

- można ustawić w celu monitorowania zawartości folderu oraz
- dodawania lub usuwania multimediów z biblioteki zgodnie z zawartością folderu.
- **1** Uruchom program Songbird w komputerze.
- 2 Wybierz kolejno: Tools (Narzędzia) > Options... (Opcie...).
- 3 Na pasku narzędzi programu Songbird wybierz kartę Media Importer (Importer multimediów), a następnie wybierz opcję Watch Folders (Śledź foldery).
- 4 Wybierz folder, w którym program Songbird ma śledzić zmiany.
	- » Wybrany folder będzie śledzony, a program Songbird będzie dopasowywał zawartość biblioteki do zawartości tego folderu.

## <span id="page-18-0"></span>Pobieranie okładek albumów

Wybierz jedną z następujących opcji, aby pobierać okładki albumów:

- 1 Uruchom program Songbird w komputerze.
	- Na pasku narzędzi programu Songbird wybierz kolejno opcje Tools > Get Album Artwork (Narzędzia > Pobierz okładkę albumu).
	- » Jeśli nie wybrano żadnych tytułów, program Songbird pobierze okładki dla wszystkich tytułów w bibliotece.
	- Kliknij prawym przyciskiem myszy wybrane tytuły.
	- » Program Songbird pobierze okładki dla wszystkich wybranych tytułów.

# Listy odtwarzania

Domyślnie program Philips Songbird instaluje następujące dodatki, które są wymagane do zgrywania zawartości płyty CD:

- CD Rip Support
- Gracenote Metadata Lookup Provider

## Tworzenie listy odtwarzania

- **1** Uruchom program Songbird w komputerze.
- $2$  Wybierz jedną z następujących opcji, aby utworzyć nową listę odtwarzania:
	- Na pasku narzędzi programu Songbird wybierz kolejno opcje File > New Playlist (Plik > Nowa lista odtwarzania).
	- Kliknij prawym przyciskiem myszy pasek boczny po prawej stronie i wybierz polecenie New Playlist (Nowa lista odtwarzania).
	- Kliknij symbol + u dołu panelu usług po lewej stronie.
	- » W panelu usług zostanie wyświetlona nowa lista odtwarzania.
- 3 Wprowadź nazwę nowej listy odtwarzania.

## Dodawanie tytułów do listy odtwarzania

- **1** Uruchom program Songbird w komputerze.
- 2 Wybierz jeden lub więcej tytułów.<br>3 Wybierz jedna z pastepujących op
	- Wybierz jedną z następujących opcji, aby dodać wybrane tytuły do listy odtwarzania:
		- Przeciągnij i upuść wybrane tytuły na listę odtwarzania w okienku usług.
		- Kliknij prawym przyciskiem myszy wybrany element i wybierz polecenie Add to Playlist (Dodaj do listy odtwarzania)  $>$  nazwa\_listy odtwarzania.
		- » Wszystkie wybrane tytuły zostaną dodane do listy odtwarzania.

## <span id="page-19-0"></span>Usuwanie tytułów z listy odtwarzania

- 1 Uruchom program Songbird w komputerze.
- 2 Wybierz listę odtwarzania.<br>3 Kliknij prawym przyciskiem
- Kliknij prawym przyciskiem myszy tytuł, który chcesz usunąć, a następnie kliknij polecenie Remove (Usuń).
	- » Wybrany tytuł zostanie usunięty z listy odtwarzania.

# Zmiana wyglądu biblioteki programu Songbird

Istnieje możliwość zmiany wyglądu i schematu kolorów biblioteki programu Songbird. Jest to nazywane "zmianą piórek". Nowe piórka są instalowane i zarządzane w podobny sposób jak dodatki.

Znajdowanie nowych piórek

- 1 Uruchom program Songbird w komputerze.
- 2 Na pasku narzedzi programu Songbird wybierz kolejno opcje View > Feathers > Get More Feathers (Widok > Piórka > Pobierz więcej piórek).
	- » Program wyszuka nowe piórka.
	- **→** Postepui zgodnie z instrukcjami wyświetlanymi na ekranie, aby zainstalować nowe piórka.

## Sformatuj urządzenie SPARK (usuwa całą muzykę oraz dane)

Philips Songbird ma funkcję formatowania, przy użyciu której można sformatować urządzenie SPARK i skasować wszystkie pliki z pamięci wewnętrznej.

### Przestroga

- Wykonaj poniższe czynności, aby skasować wszystkie pliki przechowywane w urządzeniu SPARK.
- 1 Zainstaluj na komputerze program Philips Songbird (patrz rozdział Instalacja oprogramowania), a następnie uruchom go.
- 2 Na panelu odtwarzacza Philips Songbird kliknij pozycję SPARK.
- 3 W oknie biblioteki kliknij zakładkę Tools (Narzędzia).
- 4 W oknie narzędzi kliknij opcje Format device (Formatuj urządzenie).
- $5$  Postepuj według instrukcji na ekranie, aby zakończyć procedurę naprawczą.

# <span id="page-20-0"></span>Napraw urządzenie SPARK (przywracanie ustawień fabrycznych)

Philips Songbird ma funkcję naprawy, przy użyciu której można przywrócić ustawienia fabryczne urządzenia SPARK.

Przed wykonaniem poniższych czynności, jeśli to możliwe, zrób kopie zapasowe plików przechowywanych w urządzeniu SPARK.

## Przestroga

- Wykonanie poniższych czynności spowoduje usunięcie wszystkich plików zapisanych w urządzeniu SPARK oraz przywrócenie ustawień fabrycznych.
- 1 Zainstaluj na komputerze program Philips Songbird (patrz rozdział Instalacja oprogramowania), a następnie uruchom go.
- 2 Na pasku menu programu Philips Songbird (u góry), kliknij rozwijane menu Tools (Narzędzia) i wybierz polecenie Repair My SPARK (Napraw mój odtwarzacz).
- 3 Postępuj według instrukcji na ekranie, aby zakończyć procedurę naprawczą.

# <span id="page-21-0"></span>**Muzyka**

# Słuchanie muzyki

- $1 \quad$  W menu głównym wybierz opcje  $\Box$ , aby przejść w tryb muzyczny.
- 2 Poruszając się po podmenu, wybierz utwór muzyczny.
- **3** Naciśnij przycisk $\blacktriangleright$ , aby odtworzyć.
	- Naciśnij przycisk II, aby wstrzymać.
	- Naciśnij przycisk **OPTIONS**, aby wyświetlić więcej opcji muzycznych.
	- Naciśnij przycisk **b**, aby wrócić do poprzedniego poziomu menu.
	- Naciśnij przycisk **b**, aby powrócić do głównego menu.

# Wyszukiwanie muzyki

W menu głównym wybierz opcję **n**, aby przejść w tryb muzyczny.

W menu urządzenia SPARK znajdują się następujące opcje:

### [Wszystkie utwory]

• Utwory w kolejności alfabetycznej

### [Wykonawcy]

- Wykonawcy w kolejności alfabetycznej
- Albumy w kolejności alfabetycznej
- Utwory w kolejności według albumu [Albumy]
- Albumy w kolejności alfabetycznej
- Utwory w kolejności według albumu [Gatunki]
- Gatunki w kolejności alfabetycznej
- Wykonawcy w kolejności alfabetycznej
- Albumy w kolejności alfabetycznej
- Utwory w kolejności według albumu

### [Listy odtwarzania]

- [Playlist-on-the-go]
- Utwory w kolejności listy odtwarzania

### [Książki audio]\*

• Tytuły książek w kolejności alfanumerycznej

## Uwaga

#### • \* Książki audio można zakupić w sklepach internetowych, np. audible.com.

• SPARK obsługuje książki audio, takie jak pliki muzyczne.

## Usuwanie aktualnie odtwarzanego pliku muzycznego

Aby usunąć aktualnie odtwarzany plik muzyczny:

- 1 Podczas odtwarzania pliku muzycznego naciśnij przycisk OPTIONS.
- 2 Wybierz tę opcję, aby usunąć utwór.<br>3 Wybierz opcje **1721** aby potwierdzia
- Wybierz opcję [Tak], aby potwierdzić usunięcie.

## Usuwanie jednego lub kilku utworów muzycznych

Użyj programu Philips Songbird, aby zsynchronizować pliki multimedialne. Plik muzyczny można również usunąć, korzystając z Eksploratora Windows:

- 1 Podłącz urządzenie SPARK do komputera.
- 2 W Eksploratorze Windows znajdź plik z muzyką w urządzeniu SPARK.
- $3$  Usuń plik muzyczny tak, jak zazwyczaj robisz to na komputerze.

### Uwaga

• Możesz również wybrać opcję ■ z menu głównego i odszukać pliki z muzyką w widoku folderu.

# <span id="page-22-0"></span>8 Książki audio

SPARK obsługuje książki w formacie audio. Aby używać tej funkcji, pobierz program AudibleManager ze strony internetowej audible. com. Program AudibleManager pozwala na zarządzanie cyfrową zawartością książek audio. Przejdź na stronę audible.com i zarejestruj się. Instrukcje wyświetlane na ekranie przeprowadzą Cię przez proces pobierania programu AudibleManager.

## Dodawanie książek audio do urządzenia SPARK

- Ważne: Urządzenie SPARK obsługuje książki audio w formacie  $\overline{4}$  lub  $\overline{9}$ .
- **1** Uruchom w komputerze program AudibleManager.
- 2 Postępuj zgodnie z instrukcjami dostępnymi w Internecie i pobierz książki audio w formacie  $\blacksquare$  lub w formacie  $\blacksquare$ .
- 3 Postępuj zgodnie z instrukcjami wyświetlanymi przez program AudibleManager, aby aktywować urządzenie SPARK pod kątem pobranych książek audio.
- 4 Postępuj zgodnie z instrukcjami wyświetlanymi przez program AudibleManager, aby przesłać książki audio do urządzenia SPARK.
	- Uwaga
	- Urządzenie SPARK może odtwarzać tylko te książki audio, pod kątem których zostało aktywowane.

# Funkcje odtwarzania książek audio

Urządzenie SPARK udostępnia następujące funkcje odtwarzania książek audio:

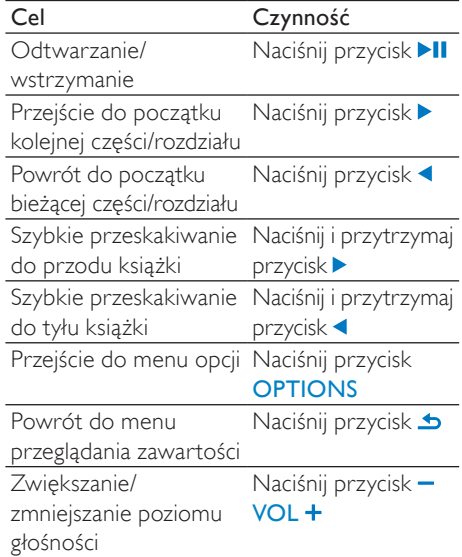

## Wskazówka

• Odtwarzanie można wznowić po wyjściu z ekranu książek audio (patrz część Wznawianie odtwarzania w tej instrukcji obsługi).

# Wybór książki audio według tytułu

- $1 \quad$  W menu głównym wybierz opcje  $\P$ , aby przejść w tryb muzyczny.
- 2 Naciśnij przycisk  $\triangle$  lub  $\blacktriangledown$ , a nastepnie przycisk II, aby wybrać opcję Książki audio.
- **3** Naciśnij przycisk **A** lub  $\blacktriangledown$ , aby wybrać tytuł, a następnie naciśnij przycisk **II**, aby uruchomić odtwarzanie.
	- → Aby zakończyć, naciśnij przycisk **.**

# <span id="page-23-0"></span>**Zdjęcia**

# Dodawanie zdjęć do urządzenia SPARK

- 1 Podłącz urządzenie SPARK do komputera.
- 2 W Eksploratorze Windows utwórz foldery w urządzeniu SPARK.
- 3 Przeciągnij i upuść zdjęcia we właściwym miejscu, aby je posortować w foldery.

# Wyświetlanie zdjęć

- W menu głównym wybierz opcję , aby przejść w tryb zdjęć.
- 2 Poruszając się po podmenu, wybierz zdjęcie.
- $3$  Naciśnii przycisk $\blacktriangleright$  aby wyświetlić wybrane zdjęcie w trybie pełnoekranowym.
	- Naciśnij przycisk **b**, aby wrócić do poprzedniego poziomu menu.
	- Naciśnij przycisk **b**, aby powrócić do głównego menu.

# Wyświetlanie pokazu slajdów

W trybie możliwe jest wyświetlanie obrazów w formie pokazu slajdów:

1 Naciśnij przycisk , aby rozpocząć pokaz slajdów.

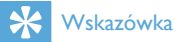

• Możesz zmienić ustawienia pokazu slajdów w menu ustawień \*

# Kasowanie aktualnie wyświetlanego zdjęcia

Aby usunąć aktualnie wyświetlane zdjęcie:

- 1 Gdy zdjęcie jest wyświetlone, naciśnij przycisk OPTIONS.
- 2 Wybierz tę opcję, aby usunąć zdjęcie.<br>3 Wybierz opcje **[Tak]** aby potwierdzić
- Wybierz opcję [Tak], aby potwierdzić usunięcie.

## Usuwanie jednego lub kilku zdjęć

Usuń zdjęcia, korzystając z Eksploratora Windows w komputerze:

- 1 Podłącz urządzenie SPARK do komputera.
- 2 W Eksploratorze Windows znajdź folder ze zdjęciami w urządzeniu SPARK.
- 3 Usuń zdjęcia tak, jak zazwyczaj robisz to na komputerze.

## Uwaga

• Możesz również wybrać opcję = z menu głównego i odszukać pliki w widoku folderu.

> $23$ PL

# <span id="page-24-0"></span>10 Radio (tylko wybrane wersje!)

# Słuchanie radia FM

- **1** W menu głównym wybierz opcję **a**, aby przejść w tryb radia.
	- » Przewód do słuchawek służy jako antena FM.

### Wskazówka

• Radio wyłącza się po przełączeniu urządzenia do innego trybu lub po wyłączeniu urządzenia SPARK.

## Ręczne dostrajanie stacji radiowej

W trybie a istnieje możliwość ręcznego dostrojenia stacji radiowej:

- 1 Aby kontynuować wyszukiwanie silniejszego sygnału, naciśnij i przytrzymaj przyciski  $\blacktriangle / \blacktriangledown$ .
- 2 Czestotliwość radia można dostroić za pomocą przycisków  $\blacktriangle$  / $\nabla$ .

## Automatyczne dostrajanie zaprogramowanej stacji radiowej

Funkcja automatycznego dostrajania urządzenia SPARK pomaga wyszukać stacje radiowe i zapisać je pod odpowiednim numerem.

- 1 Podłącz słuchawki.
- 2 W menu głównym wybierz opcje  $\blacksquare$ , aby przejść w tryb radia.
- 3 Naciśnij przycisk OPTIONS, aby wyświetlić menu opcji.
- 4 Wybierz opcję [Strojenie automatyczne].
	- » Odbiornik przeprowadzi automatyczne strojenie stacji radiowych i zapisze 20 najsilniejszych częstotliwości w postaci dostępnych stacji.
	- Aby zatrzymać automatycznie strojenie, naciśnij przycisk **.**
	- Aby wyjść z trybu radia, naciśnij i przytrzymaj przez 2 sekundy  $przycisk$   $\triangle$ .

## **Odtwarzanie** zaprogramowanej stacji radiowej

- $1 \quad$  W trybie  $\blacksquare$  wybierz zaprogramowaną stację.
- 2 Aby zmienić stacje, naciśnij przycisk  $\triangle$  lub .
- $3$  Aby wyszukać następny, silniejszy sygnał, naciśnij i przytrzymaj przez 2 sekundy  $przycisk$  lub  $\nabla$ .
	- Aby powrócić do menu głównego, naciśnij i przytrzymaj przycisk przez 2 sekundy.

### Uwaga

• Aby odtwarzać stacje radiowe, najpierw należy je zaprogramować.

# <span id="page-25-0"></span>11 Nagrania

# Nagrywanie audycji radiowych FM (tylko wybrane wersie!)

- $1 \quad$  W trybie radia  $\bullet$  naciśnii przycisk OPTIONS, a następnie wybierz opcję [Rozp. nagrywanie radia FM].
	- Naciśnij przycisk II, aby wstrzymać.
- Naciśnij przycisk **b**, aby zatrzymać.
- Naciśnij przycisk >, aby zapisać nagranie lub naciśnij przycisk  $\blacktriangle$  w celu anulowania.
	- » Nagrania są zapisywane w odtwarzaczu. (Format nazwy pliku: FMRECXXX.MP3, gdzie XXX oznacza numer nagrania wygenerowany automatycznie).

### Wskazówka

• Nagrania znajdują się w obszarze [Biblioteka nagrań] > [Radio FM].

# Nagrywanie dźwięku / głosu

Tutaj dowiesz się, jak można nagrywać dźwięk lub głos, korzystając z wbudowanego mikrofonu (aby odszukać lokalizację wbudowanego mikrofonu, patrz część Opis):

- 1 W menu głównym wybierz kolejno  $\bullet$  > [Rozp. nagryw. not. głos.].
	- Naciśnij przycisk II, aby wstrzymać.
- 2 Naciśnij przycisk  $\triangle$ , aby zatrzymać.<br>3 Naciśnii przycisk b aby zapisać pagr
	- Naciśnij przycisk >, aby zapisać nagranie lub naciśnij przycisk  $\blacktriangle$  w celu anulowania.
		- » Nagrania są zapisywane w odtwarzaczu. (Format nazwy pliku: VOICEXXX.MP3, gdzie XXX oznacza numer nagrania wygenerowany automatycznie).

## Wskazówka

• Nagrania znajdują się w obszarze [Biblioteka nagrań] > [Głos].

# Słuchanie nagrań

Słuchanie nagrań radia FM\*:

- 1 W menu  $\bullet$  wybierz kolejno [Biblioteka  $n$ agrań $1$  > [Radio FM].
- 2 Wybierz nagranie.
- Naciśnij przycisk ▶, aby odtworzyć nagranie.

### Uwaga

• \*Nagrywanie audycji radiowej jest dostępne tylko w przypadku niektórych modeli urządzenia. Sprawdź w menu ekranowym urządzenia SPARK, które funkcje są dostępne w tym modelu.

<span id="page-26-0"></span>Słuchanie nagrań głosu lub dźwięku:

- $1 \quad$  W menu  $\bullet$  wybierz kolejno [Biblioteka nagrań] > [Głos].
- 2 Wybierz nagranie.
- Naciśnij przycisk , aby odtworzyć nagranie.

# Przesyłanie nagrań do komputera

Użyj programu Philips Songbird, aby zsynchronizować pliki multimedialne. Można również przesłać nagrania, korzystając z Eksploratora Windows.

- 1 Podłącz urządzenie SPARK do komputera.
- 2 W Eksploratorze Windows otwórz urządzenie SPARK.
- $3$  Wybierz folder Nagrania > Głos lub Radio FM\*.
- 4 Skopiuj i wklej wybrane nagrania do określonego katalogu na dysku komputera.

## Uwaga

• \*Nagrywanie audycii radiowej jest dostepne tylko w przypadku niektórych modeli urządzenia. Sprawdź w menu ekranowym urządzenia SPARK, które funkcje są dostępne w tym modelu.

## Delete one or more recordings

This is how to delete recordings in Windows Explorer:

- 1 Connect SPARK to the computer.<br>2 In Windows Explorer locate the fo
- In Windows Explorer, locate the folder Recordings > Voice or FM radio\*.
- **3** Delete the recordings as you normally would on the computer.

## Uwaga

• \* FM radio recording feature is available with some versions only. Refer to the on-screen menu of SPARK to find out which features are available to you.

# Przenoszenie danych za pomocą urządzenia SPARK

Aby zapisywać i przenosić pliki danych w urządzeniu SPARK:

- 1 Podłącz urządzenie SPARK do komputera (szczegółowe instrukcje można znaleźć w części Podłączanie i ładowanie).
- 2 Na ekranie komputera otwórz Eksplorator Windows,skopiuj pliki danych i wklei je do urządzenia SPARK.

## Wskazówka

• Aby przenieść dane z powrotem do komputera lub usunąć je z urządzenia SPARK skorzystaj z komputera.

# <span id="page-27-0"></span>12 Dostosowywa nie ustawień urządzenia **SPARK**

Tutaj dowiesz się, jak dostosować ustawienia urządzenia SPARK:

W menu głównym wybierz opcję , aby przejść w tryb dostosowywania ustawień.

W menu **x** wykonaj następujące czynności:

- $1$  Za pomoca przycisków  $\triangle$  /  $\triangledown$  wybierz opcję.
- 2 Naciśnii przycisk  $\blacktriangleright$  aby zatwierdzić wybór i przejść do kolejnego poziomu (jeśli jest dostępny).
- 3 Naciśnij przycisk , aby powrócić do poprzedniego poziomu.
- 4 Naciśnii i przytrzymaj przycisk **5**, aby zamknąć menu .

## Wskazówka

• Więcej opcji dotyczących ustawień można znaleźć w części Konfiguracja ustawień \* .

W menu **a** dostępne są następujące opcje:

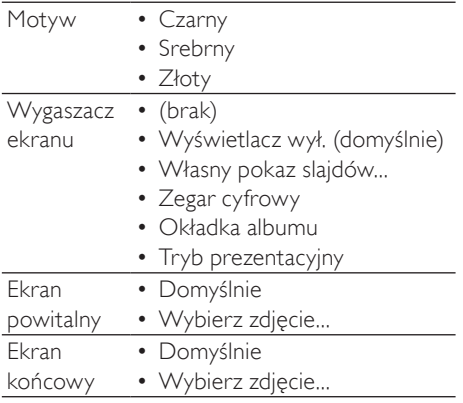

# <span id="page-28-0"></span>13 Ustawienia

Tutaj dowiesz się, jak konfigurować urządzenie SPARK:

W menu głównym wybierz opcie \*, aby przejść w tryb ustawień.

W menu \* wykonaj następujące czynności:

- $1$  Za pomocą przycisków  $\triangle$  /  $\blacktriangledown$  wybierz opcję.
- $2$  Naciśnij przycisk  $\blacktriangleright$ , aby zatwierdzić wybór i przejść do kolejnego poziomu (jeśli jest dostępny).
- 3 Naciśnij przycisk **b**, aby powrócić do poprzedniego poziomu.
- 4 Naciśnij i przytrzymaj przycisk , aby zamknąć menu \*.

## Wskazówka

• Więcej opcji dotyczących ustawień wyświetlacza można znaleźć w części Personalizuj **...** 

W menu \* dostępne są następujące opcje:

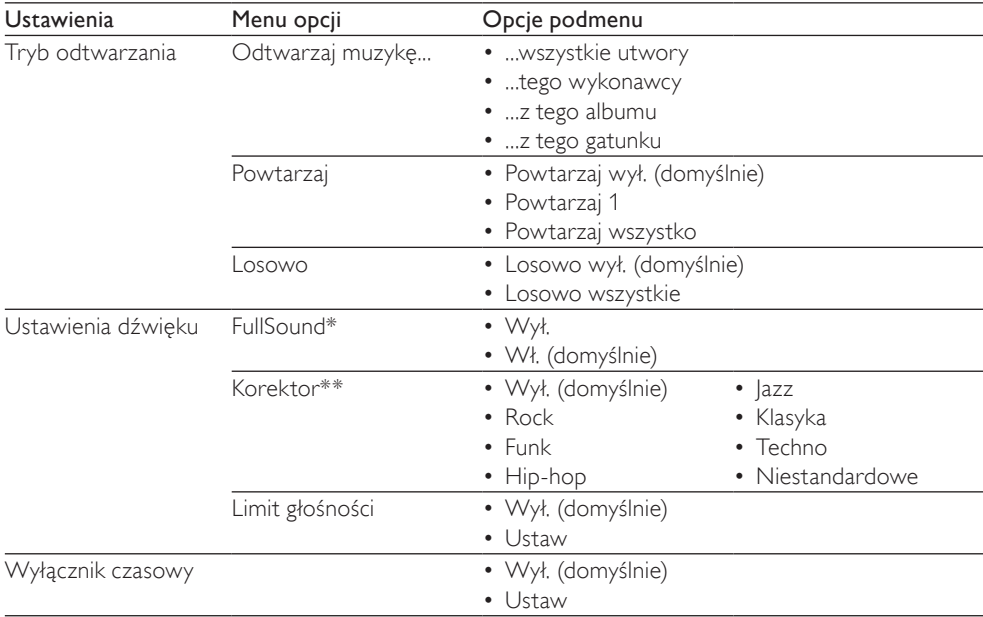

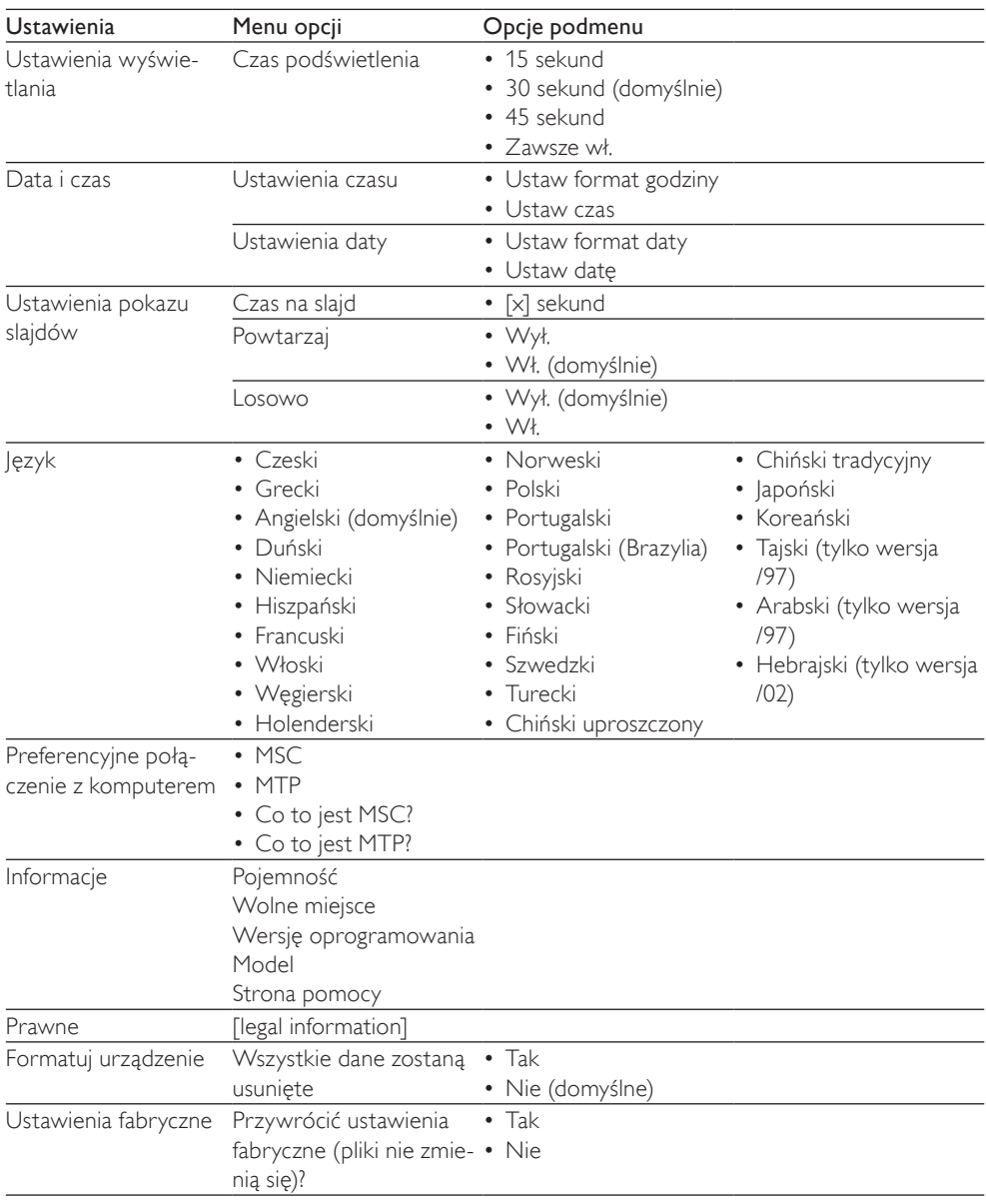

\* Aktywacja funkcji FullSound™ wyłącza korektor.

\*\*Aktywacja korektora wyłącza funkcję FullSound™.

# <span id="page-30-0"></span>14 Parametry techniczne

### Zasilanie

Zasilanie: wbudowany polimerowy akumulator litowo-jonowy 220 mAh Czas odtwarzania<sup>i</sup> (muzyka): 22 godziny

#### Oprogramowanie

Philips Songbird: umożliwia aktualizację oprogramowania sprzętowego i przesyłanie plików muzycznych

### Połączenia

Słuchawki 3,5 mm Szybki interfejs USB 2.0

### Dźwięk

Separacja kanałów: 45 dB Pasmo przenoszenia: 80–18 000 Hz Moc wyjściowa: 2 x 2,4 mW Stosunek sygnału do szumu: > 84 dB

### Odtwarzanie dźwięku

Obsługiwane formaty: MP3, WAV, WMA, FLAC, APE

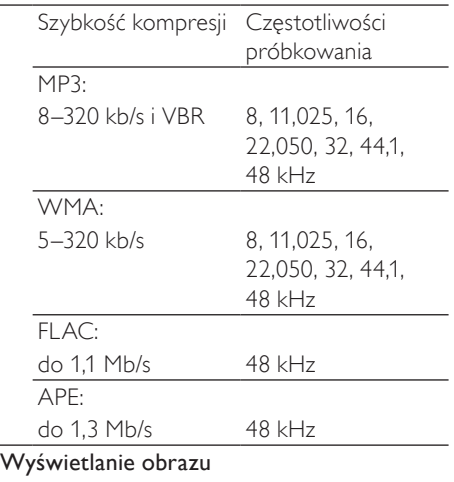

Obsługiwane formaty: JPG **BMP** 

### Nośnik pamięci

Pojemność wbudowanej pamięci<sup>2</sup>: SA2SPK02 2 GB NAND Flash SA2SPK04 4 GB NAND Flash SA2SPK08 8 GB NAND Flash

Przesyłanie plików muzycznych  $(synchronizacia)<sup>3</sup>$ Philips Songbird

Przesyłanie plików muzycznych i zdjęć  $($ "przeciągnij i upuść")<sup>3</sup> Eksplorator Windows

### Wyświetlacz

Kolorowy wyświetlacz LCD, 128 x 128 pikseli

## Uwaga

- Akumulatory mają ograniczoną liczbę możliwych cykli ładowania. Żywotność akumulatora oraz liczba cykli ładowania zależą od sposobu używania i zastosowanych ustawień.
- $21$  GB = 1 miliard baitów: faktyczna pojemność pamięci jest mniejsza. Pełna pojemność pamięci może być niedostępna, ponieważ jej część jest zarezerwowana dla operacji i oprogramowania odtwarzacza. Pojemność przy założeniu 4-minutowej długości utworu i kompresji 128 kb/s w formacie MP3.
- ³ Prędkość przesyłania jest zależna od systemu operacyjnego i konfiguracji oprogramowania.

# Wymagania systemowe:

- System operacyjny Windows® XP (SP3 lub nowszy) / Vista / 7
- Procesor Pentium III 800 MHz lub szybszy
- 520 MB RAM
- 500 MB wolnego miejsca na dysku twardym
- Połączenie z Internetem
- Przeglądarka Windows® Internet Explorer 6.0 lub nowsza
- Port USB

# <span id="page-31-0"></span>15 Słowniczek

# D

### Decybel (dB)

Jednostka miary służąca do wyrażania względnej różnicy mocy lub intensywności dźwięku.

# F

### FM ( $z$  ang. "Frequency Modulation" – modulacja częstotliwości)

W transmisji radiowej: metoda modulacji, w której częstotliwość napięcia sygnału nośnego różni się od częstotliwości napięcia modulacji.

### FullSound

FullSound™ to innowacyjna technologia opracowana przez firmę Philips. Technologia FullSound™ w sposób wierny przywraca skompresowanej muzyce szczegóły dźwiękowe, ulepszając ją w celu zapewnienia pełnych doznań dźwiękowych bez jakichkolwiek zniekształceń.

# K

#### Kompresja

W przypadku dźwięku jest to proces tymczasowej lub trwałej redukcji danych audio w celu uzyskania bardziej wydajnego przechowywania lub transmisji. Tymczasowa redukcja rozmiaru pliku nazywana jest kompresją "bezstratną", co oznacza, że nie dochodzi do utraty żadnych informacji. Trwała redukcja rozmiaru pliku (jak np. w przypadku plików MP3) nazywana jest kompresją "stratną" i pociąga za sobą porzucenie niepotrzebnych informacji, które zostają nieodwracalnie utracone.

#### Kompresja bezstratna

System redukcji liczby bitów danych (gęstość) w sygnale muzycznym bez zniekształcania oryginału.

# L

### LCD (Liquid Crystal Display) — wyświetlacz ciekłokrystaliczny

Prawdopodobnie najpowszechniejszy sposób wyświetlania informacji w postaci obrazu na sprzęcie elektronicznym innym niż komputer.

# M

### MP3

Format pliku z systemem kompresji danych dźwiękowych. MP3 to skrót od nazwy Motion Picture Experts Group 1 (lub MPEG-1) Audio Layer 3. Zastosowanie formatu MP3 pozwala umieścić na jednej płycie CD-R lub CD-RW około 10 razy więcej danych niż zawiera zwykła płyta CD.

### MSC (Mass Storage Class)

Klasa urządzenia pamięci masowej USB (inaczej: USB MSC albo UMS) to zbiór protokołów komunikacyjnych, które zapewniają interfejs urządzeniom pamięci. Urządzenia obsługujące ten standard nazywamy urządzeniami MSC (Klasa pamięci masowej).

### MTP (Media Transfer Protocol)

Protokół MTP (Media Transfer Protocol) obsługuje przesyłanie plików muzycznych i wideo do przenośnych odtwarzaczy audio i wideo.

#### Odpowiedź częstotliwościowa

Jest to zakres częstotliwości, jakie wytwarza głośnik, od częstotliwości najniższej do najwyższej. O ile normalny, optymalny zakres wynosi 20–20 000 Hz (herców), zdolność słyszenia przez poszczególne osoby jest często dużo bardziej ograniczona. Niemniej jednak dobry głośnik o pełnym zakresie odtwarza możliwie najwięcej dźwięków z tego zakresu, a tym samym wszelkie zmienności. Poszczególne sterowniki ograniczone są do odtwarzania jedynie tej części widma, do której zostały stworzone, a więc ich odpowiedź jest ograniczona. Jednakże jest to czynnik, który koniecznie należy wziąć pod rozwagę przy projektowaniu kompletnego systemu dźwięku.

## P

#### Przepływność

Przepływność to liczba bitów przekazywanych lub przetwarzanych w danej jednostce czasu. Przepływność jest zazwyczaj mierzona jako wielokrotność bitów na sekundę (kilobity na sekundę: kb/s). Termin przepływność jest synonimem szybkości przesyłania danych (lub prościej — szybkości danych).

# S

#### **SuperScroll**

SuperScroll™ to dostępna w urządzeniu funkcja nawigacyjna wykorzystująca dwufunkcyjne przyciski wyszukiwania. Funkcja SuperScroll™ pozwala na łatwą kontrolę prędkości podczas przewijania dużych bibliotek w celu szybkiego znalezienia znajdujących się w nich elementów. Dłuższe naciśnięcie przycisku skutkuje większą prędkością przewijania.

# $\overline{z}$

#### Zgraj (zgrywanie)

Korzystanie z programu, który kopiuje ścieżkę cyfrową z płyty kompaktowej i przenosi ją na dysk twardy komputera. Integralność danych zostaje zachowana, ponieważ sygnał nie przechodzi przez kartę dźwiękową komputera i nie trzeba go zamieniać na format analogowy. Transfer ścieżki cyfrowej do ścieżki cyfrowej powoduje utworzenie pliku WAV, który można zamienić na plik MP3.

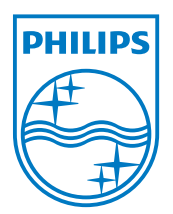